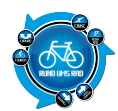

Heute möchte ich euch eine Software aus dem Hause MagicMaps vorstellen, mit welcher eine Touren bzw. Routenplanung am PC möglich ist.

Grundlage der Software ist ein Kartenmaterial im Maßstab von 1:25.000.

Die Software kann für jedes einzelne Bundesland oder aber auch für ganz Deutschland bezogen werden.

#### MagicMaps wirbt wie folgt für das Produkt:

*Für Freizeitaktive und Outdoorsportler bietet digitale Tourenplanung und GPS-Navigation im Grünen viele Vorteile. Mit dem MagicMaps Tour Explorer planen, verwalten und archivieren Sie Ihre Ausflüge auf topografischen Detailkarten am PC, drucken diese als Papierkarte aus oder übertragen sie auf mobile GPS-Geräte.*

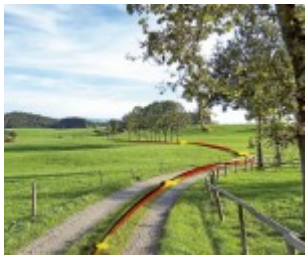

Nun, dann schauen wir doch mal, was das Programm so alles kann.

Wir haben die Software zusammen mit dem Falk M4 getestet.

Damit das Falk M4 auch für den Outdooreinsatz geeignet ist, wurde ebenfalls von der Fa. MagicMaps der Scout 4.0 auf einer Speicherkarte installiert und in das Falk M4 eingelegt.

Hier jetzt aber unser Testbericht für die Software MagicMaps TourExplorer 25. *(Die ganzen Bilder können durch Klick vergrößert werden)*

#### **1. Installation**

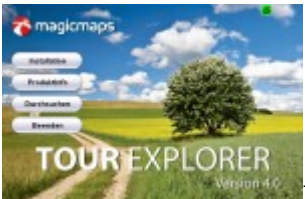

Bei der Installation sollte folgendes unbedingt beachtet werden. Es wird ein DVD-Rom Laufwerk – Double Layer benötigt, da die beiden mitgelieferten DVDs Übergröße haben. Hat man dies nicht, so wie in meinem Fall, muss man sich einer anderen Lösung bedienen. Ich für meinen Teil habe die ganzen DVD-Daten auf eine externe Festplatte gezogen und von dort aus installiert.

Laut Auskunft von MagicMaps sind bislang keine generellen Probleme in Sachen DVD-ROM Laufwerke bekannt.

Per Norm müssten die DVDs eigentlich von alle DVD-Laufwerken gelesen werden können.

Da dieses Problem bei mir nur an einem Rechner auftauchte (und ausgerechnet am Testrechner) gehe ich mal davon aus, dass es am DVD-Laufwerk liegt.

Laut Herstellerbeschreibung müsste es sich zwar um ein DL-Laufwerk handeln, aber irgendwie wollte das Teil letztendlich doch nicht.

Auch ein Firmwareupgrade hat nicht funktioniert.

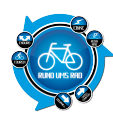

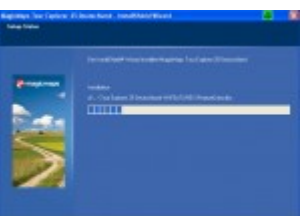

Die Installation von Festplatte verlief dann ohne Probleme, Dauer ca. 5 Minuten für Software Tour Explorer ohne Kartenmaterial.

Leider habe ich dann beim Aufruf eine Fehlermeldung erhalten.

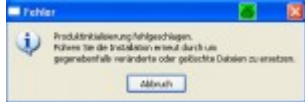

Auch die erwähnte Neuinstallation hat hier nicht geholfen. Ich habe mich dann entschlossen, die setup.exe von der Karten-DVD auszuführen. Diese wurde dann ebenfalls wieder per Kopieren auf Festplatte installiert. Dann den Tour Explorer neu gestartet und schon hat es funktioniert. Wie der oben aufgeführte Fehler zustande kam, kann ich leider nicht sagen.

*Laut Auskunft von MagicMaps dürfte es nicht daran liegen, dass die Software von der Festplatte installiert wurde.*

Letztendlich hab ich dann für die gesamte Installation doch nahezu 10 Minuten gebraucht. Die Zeit zum kopieren der Daten auf Festplatte lasse ich hier mal außer Acht.

Bei meinem Mittester Thomas ging die Installation direkt von den DVSs. Bei ihm sind keine Probleme aufgetreten, die Installation hat ca. 25 Minuten gedauert. Wünschenswert wäre eine Anzeige bei der Auswahl des Ziellaufwerkes in Sachen freier Plattenspeicher, da das Programm inkl. Karte doch sehr viel Platz benötigt.

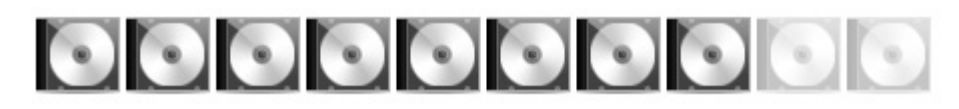

# **2. Gesamtüberblick**

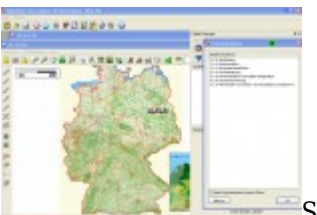

Startet man den TourExplorer so erhält man zunächst ein Menge offene Fenster über welche man sich erst einmal einen Überblick verschaffen muss.

Zunächst muss man sich also die Oberfläche nach seinen eigenen Bedürfnissen einrichten, was ja auch nicht schlecht ist.

Ärgerlich an der ganzen Sache ist aber, dass diese Veränderungen nicht gespeichert werden. Dies muss ich im Nachhinein korrigieren, da dies nicht so richtig ist, denn die Einstellungen können individiduell gespeichert werden.

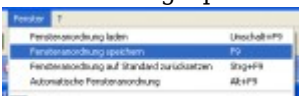

Entweder über den Menüpunkt "Fenser" und dann "Fensteranordnung speichern" (Shortcut F9) oder ein Häkchen setzen bei "Einstellungen" > Allgemein > Einstellungen beim schließen

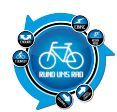

#### speichern.

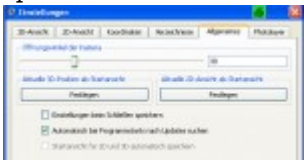

Also, wie gesagt, die veränderten Oberflächeeinstellungen können über die beiden oben genannten Wege gespeichert werden.

Rein theoretisch hätte man dies aber auch automatisch so programmieren können, dass die letzten Einstellungen gespeichert werden.

Aus meiner Sicht etwas unnötig, diese Option extra anzubieten, weil man sich die Oberfläche eigentlich einmal einrichtet und dann damit arbeitet.

Aber das ist denke ich mal auch Geschmackssache.

Hat man eine Tour als Projekt erstellt und startet den TourExplorer neu, dann wird dieser immer mit den gleichen Fenstern geöffnet.

Hier wäre es wünschenswert, dass dies gemachten Einstellungen auf dem Arbeitsplatz in der Projektdatei mit abgespeichert werden.

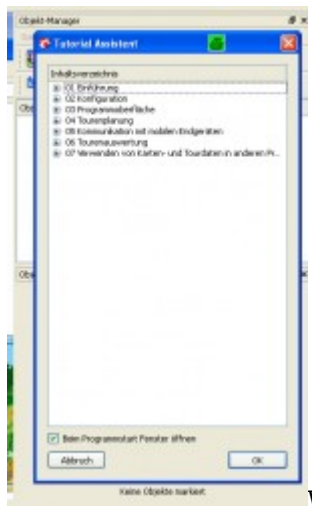

Was ich sehr positiv finde, dass man in dem Programm einen "Tutorial Assistenten" hat, in welchem ein gutes Inhaltsverzeichnis und die ganzen Anleitungen vorhanden sind.

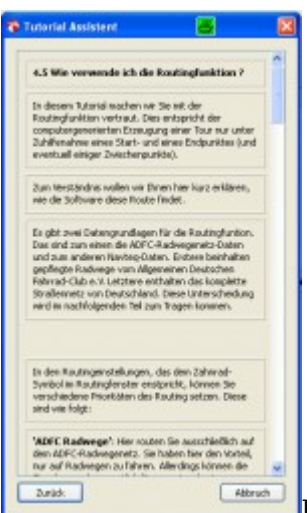

Klickt man in diesem Assistenten auf einen Menüpunkt, dann bekommt man eine recht gute Anleitung über den gewünschten Punkt.

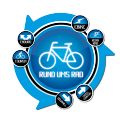

Falls man den Assistenten einmal geschlossen hat und ihn wieder benötigt, so kann man diesen über das "?" in der Menüleiste des TourExplorers wieder öffnen.

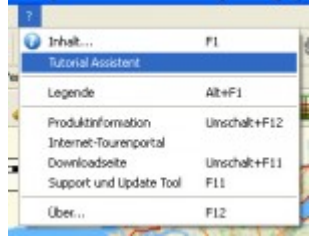

Ich für meinen Teil habe mir die Arbeitsfläche so eingerichtet, dass ich das 3D-Fenster und den Tutorial-Assistenten geschlossen habe und somit nur mit der 2D-Ansicht und dem Objektmanager sowie den Objekteigenschaften arbeite.

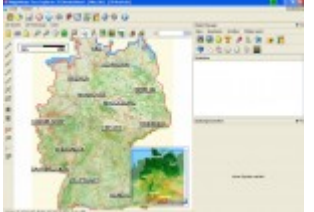

Also für mich machte die Oberfläche nach dem Start einen etwas unübersichtlichen Eindruck.

Interessant ist, dass mein Mittester Thomas hier eher das Gegenteil behauptet und die Oberfläche als nicht überladen einstuft.

Man sieht, es macht eben doch Sinn, solche Dinge von mehreren Personen testen zu lassen.

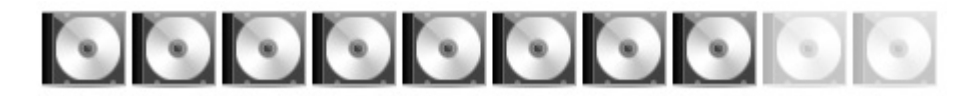

# **3. Bedienung**

Natürlich könnte man jetzt einfach mal loslegen nach dem Motto: "Learnig by doing" Eigentlich gehe ich gerne nach dieser Methode vor, weil ich nicht gerne Anleitungen lese. Aber da das beigefügte und auch kurze Handbuch sehr übersichtlich ist, habe ich mir dies zunächst einmal durchgelesen. Somit ist schnell ersichtlich, für welche Zwecke man welche Buttons benötigt. Und im Notfall gibt es ja noch den Tutorial Assistenten.

Aber falls man das Handbuch nicht lesen möchte, so kann man das Programm nach kurzer Eingewöhnungszeit gut bedienen und findet sich auch sehr gut zurecht.

Letztendlich kommt es ja auch immer auf den Einsatzzweck einer solchen Software an.

Klar kann man hier auch die Fahrtroute von München nach Hamburg mit dem Auto theoretisch planen. Aber ich denke für diesen Zweck ist dieses Werk nicht erstellt worden.

Wir beschränken uns daher auf die Routenplanung, was für meine Begriffe wohl der Hauptgrund zum Kauf der Software und der Karten ist.

Also, kurz den Assistenten bemüht und siehe da, unter Punkt 4.3 haben wir schon das richtige gefunden. Wie erstelle ich Linien (Touren)?

Dann muss man im Prinzip zunächst in die Karte an den gewünschten Ort zoomen und schon kann es losgehen.

Was ich hier etwas störend finde ist, dass das Fenster "Objekt-Manager" benötigt wird und dieses aber über

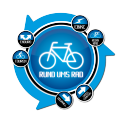

der Karte liegt und somit einen doch größeren Teil der Karte abdeckt.

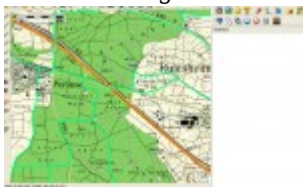

Vor allem bei kleineren Bildschirmen fehlt hier doch ein Großteil der Karte. Stellt sich die Frage ob man die entsprechenden Objekte nicht auch in die Werkzeugleiste oben mit hätte einbauen können.

Alles in allem ist die Bedienung aber gut und viele Symbole sind aus anderen Anwendungen bereits bekannt wie z.B. die Lupe zum ein- und auszoomen oder die Hand um die Karte zu verschieben. Im Notfall kann man immer noch auf einem Symbol mit der Maus stehen bleiben und erhält hier gleich die Erklärung der hinterlegten Funktion inkl. Shortcut.

Die 3D Ansicht kann leider nicht überzeugen, das verschieben der Kamera ist nicht verständlich und auch der Flug einer Route ist zwar eine nette Idee aber bei Rundkursen nicht logisch. Es schwenkt dabei die Kamera so gut wie nur um seine Achse und fliegt der eigenen Route nicht hinterher.

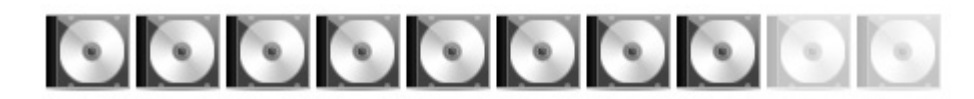

## **4. Benutzerhandbuch**

Die 19-seitige Anleitung ist verständlich geschrieben und auch logisch aufgebaut.

Nur der Teil mit dem Flug bringt einen nicht wirklich weiter.

Anhand des Inhaltsverzeichnisses findet man schnell den gewünschten Punkt.

Ergänzt wird das Handbuch durch den in der Software vorhandenen Tutorial-Assistenten, welcher ständig aufgerufen werden kann.

Insgesamt eine sehr gute Kombination.

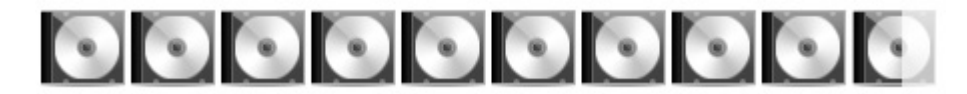

# **5. Kartendarstellung / Navigation**

Beim Start der Software erhält man sowohl eine 2D als auch eine 3D-Karte.

Die Darstellung der 2D Karte die hauptsächlich benutzt wird ist sehr gut und Details wie Aussichtspunkte etc. sind ausreichend vorhanden.

Dies liegt natürlich auch unter anderem an dem sehr guten Maßstab von 1:25.000.

Man findet sich auf der Karte sehr schnell zu recht und auch das Zoomen oder verschieben der Karte ist sehr gut. Die Zoomfunktion ist auch noch über das Mausrad möglich, was die Arbeit um einiges erleichtert.

Selbst kleinste Feld- und Waldwege sind in der Karte vorhanden und können somit in die Tourenplanung mit einbezogen werden.

Auch interessant ist, dass das Radwegenetz des ADFC mit integriert wurde. Somit kann man in die Planung dieses Wegenetz mit einbeziehen, ist aber auch in der Lage den Radweg jederzeit zu verlassen und dann seine eigene Route fortzuführen.

Insgesamt eine aus unserer Sicht sehr gute Möglichkeit eine Tour fernab von öffentlichen Wegen zu planen.

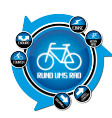

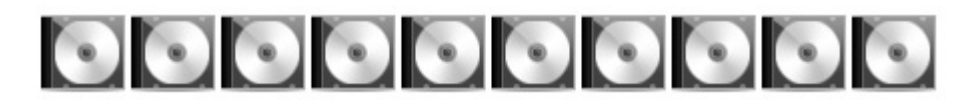

#### **6. Erstellen einer Route**

Es gibt zwei Möglichkeiten eine Route zu erstellen.

Die erste Möglichkeit ist, dass man nur Start und das Ziel markiert und das Programm berechnet dann automatisch die Route.

Wenn man die Tourroute durch das Programm erstellen lässt kann man zudem Zwischenpunkte eintragen doch hier treten Probleme auf. Das Programm sortiert selber die Zwischenpunkte und die daraus resultierende Route ergibt dann zum Teil keinen Sinn. Man kann die Zwischenpunkte dann manuell verschieben was jedoch viel Arbeit erfordert. Hier wäre es wünschenswert wenn das Programm die Zwischenpunkte nicht automatisch sortiert. Zudem muss man um einen Zwischenpunkt einzufügen jedes mal den Button drücken für die Auswahl der Zwischenpunkte, hier wäre es gut gewesen dass die Auswahl beibehalten wird. Ab und zu kommt es vor, dass der Zwischenpunkt in der anschließenden Routenberechnung nicht mit eingebunden wird, warum ist unklar.

Die 2. Möglichkeit ist das manuelle erstellen einer Route.

Hierzu geht man im Objektmanager in die Funktion "Linie erstellen" oder nutzt den Shortcut Strg+L.

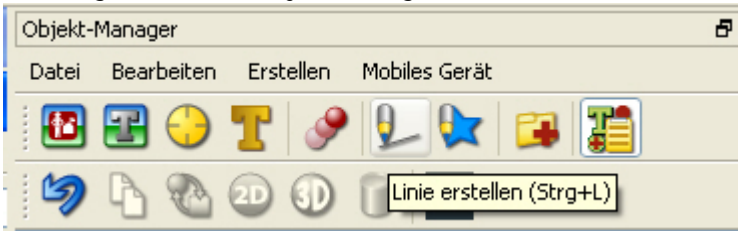

Man sollte sich jedoch nicht von der Terminologie "Linien" beirren lassen. Umgangssprachlich wird ja eigentlich von Touren gesprochen.

Im TourjeExplorer werden die Touren jedoch als Linien bezeichnet.

#### **Also, wir merken uns: Tour = Linie**

Bevor es losgeht noch ein kleiner Tipp zum Einzeichnen von Touren und dem verschieben der Karte:

Und zwar sollte man an der Maus das Rad mitnutzen. Wenn man auf das Rad drückt und gedrückt hält, dann kann man die Karte ohne Probleme verschieben. So muss man beim erstellen von Linien nicht zum Verschieben erst oben in der Symbolleiste auf die Hand klicken.

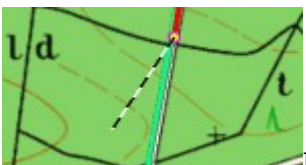

Hat man also auf "Linien erstellen" geklickt, dann geht man mit dem Pfeil auf den

Startpunkt der Tour in der Karte.

Mit klick auf die linke Maustaste wird dann dort ein Punkt gesetzt. Von diesem Punkt kann man dann die Maus weiter auf der geplanten Route ziehen. Es erscheint dann eine schwarz-weiß gestrichelte Linie, bis man wieder mittels der linken Maustaste einen Punkt setzt.

Und so geht das nun fröhlich weiter, bis man die komplette Tour fertig hat.

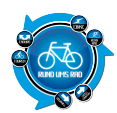

Hat man aus versehen einen Punkt falsch gesetzt, dann kann dieser mittels der "Entfernen" Taste gelöscht werden.

Wenn nun alle Punkte gesetzt sind und die Route fertig gestellt ist kann man sich das ganze zunächst einmal betrachten.

Bei meiner ersten Planung bin ich an einem Punkt falsch abgebogen.

Dies ist aber kein Problem.

Zunächst klickt man im Objekt-Manager auf die entsprechende Linie, die man bearbeiten möchte.

Dann geht man mit der Maus auf den Punkt der falsch ist und klickt mit der linken Maustaste darauf. Danach wie oben bereits erwähnt, einfach über "Entf" löschen.

Nun fehlen aber die restlichen Punkte, werden einige hier einwerfen.

Klar, aber kein Problem.

Man hat ja bereits die Linie ausgewählt, welche man bearbeiten möchte.

1 8 8 8 × 2

Nun geht man in den "Objekteigenschaften" ganz unten im Bereich "Linie editieren" auf "Punkt nach aktueller Position einfügen" und schon kann man die Tour weiter erstellen.

Der Vorteil von den hier verwendeten Karten liegt ganz klar an dem genialen Maßstab von 1: 25.000.

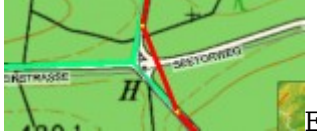

Es macht hier einfach sehr viel Spaß eine Tour zu planen, weil hier doch sehr viele Details und kleine Wege vorhanden sind.

Man kann die Route also sehr exakt einzeichnen.

Liegt man einmal etwas neben dem Weg, ist das auch kein Thema.

In so einem Falle muss man zunächst, was ja logisch ist, die zu bearbeitende Linie markieren.

Dann geht man im Bereich "Linie editieren" auf den Button "Punkt vor aktueller Position einfügen" oder "Punkt nach aktueller Position einfügen".

Es kommt hier halt immer drauf an, welchen Punkt man gerade markiert hat um die Bearbeitung zu starten.

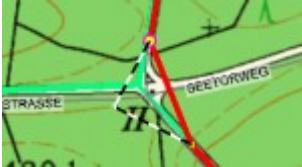

In unserem Testfalle markieren wir den Punkt vor der Kreuzung und nehmen "Punkt nach aktueller Position einfügen".

Dann wird zwischen dem markierten und dem nächstfolgenden ein neuer Punkt eingefügt und wir können die bereits bekannte schwarz-weiße Linie verschieben wie wir es brauchen.

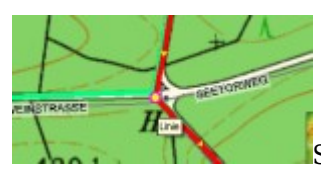

Sind wir mit dem Ergebnis zufrieden, dann wie gehabt, die linke Maustaste klicken

und fertig.

Mittels der "Esc" Taste kann man dann die markierte Linie verlassen.

Man kann sagen, dass die Tourenplanung mit diesem Programm sehr einfach von statten geht. Aufgrund der sehr exakten Karten macht das erstellen von Routen sehr viel Spaß. Für die Erstellung der Route benötigt man nur wenige Buttons und diejenigen die man braucht, kennt man

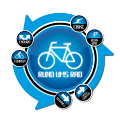

sehr schnell.

Ich muss zugeben, dass das erstellen sehr schnell und intuitiv von der Hand ging.

Ist die Tour dann zu der eigenen Zufriedenheit fertig gestellt, warten noch ein paar Informationen auf einen. Zum einen wird in den "Objekteigenschaften" die Länge der Tour und die Anzahl der Punkte angegeben. Neben den Objekteigenschaften gibt es dann noch das Höhenprofil der erstellten Routen und als kleines Highlight kann man noch einen 3D-Flug über die Route machen.

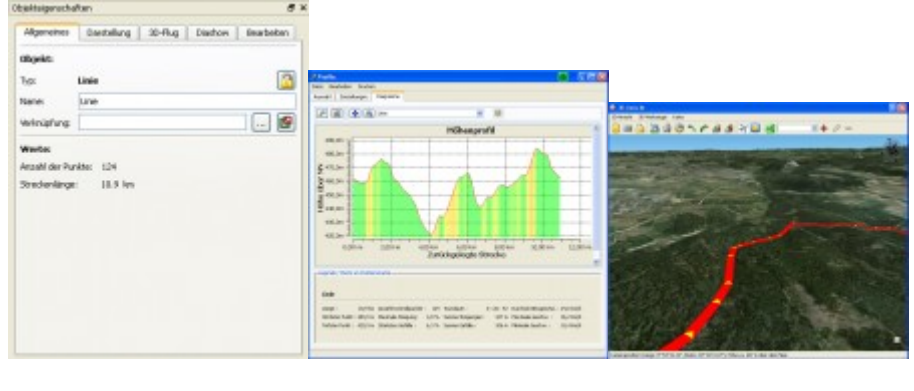

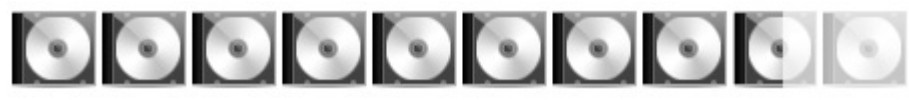

# **7. Übertragung auf das Navigationsgerät**

Als Navigationsgerät wurde eine Falk M4 mit der Outdoorerweiterung MagicMaps Scout 4.0 verwendet. Die Übertragung der Tour auf das Navigationsgerät war problemlos und sehr einfach. Zu dem ist es möglich die Karte des Programms auf das Gerät zu übertragen (was natürlich auch sinnvoll ist).

Im TourExplorer wählt man im Menü die Option "GPS-Manager" aus und kann dort aus den verfügbaren Navi-Geräten auswählen.

Aufgezeichnete Routen vom Navigationsgerät können mit Programm eingelesen werden und gespeichert werden.

Insgesamt geht die Übertragung sehr schnell und ohne Probleme.

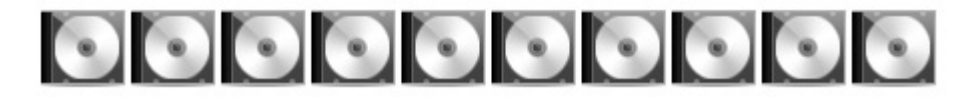

## **8. Exportformate / Autoupdate**

Die erstellten Touren werden als Projekte in dem Format .ikt in der Version 1 oder Version 2 abgespeichert.

Zunächst konnte nicht vorgefunden werden, ob es eine Exportfunktion in andere Formate gibt, was eigentlich sinnvoll wäre.

**Aber**, es gibt sie doch, die Import und Exportfunktion.

Leider ist dies aber ein wenig ungünstig gelöst, denn von vielen Programmen kennt man den Import oder den Export in der Menüleiste des Programms unter "Datei".

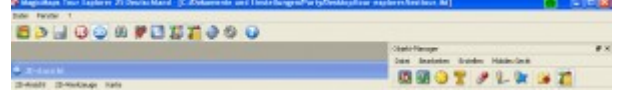

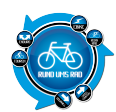

Hier können aber nur die Projekte in dem bereits erwähnten .ikt Format abgespeichert werden.

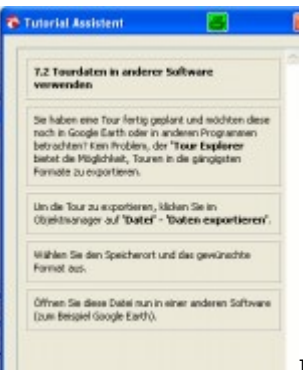

In dem Tutorial Assistent unter Punkt "7.2 Tourdaten in anderer Software verwenden" steht dann der Hinweis, dass die Exportfunktion im Objektmanager unter "Datei" und dann "Datenexportieren" zu finden ist.

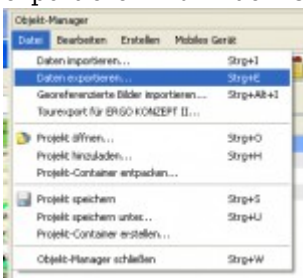

Erfreulich sind hier die vielen Exportformate wobei natürlich die geläufigsten wie .gpx, .kml oder .ovl nicht fehlen dürfen.

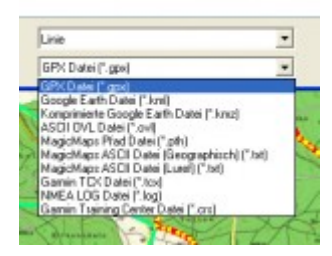

Ein Autoupdate ist vorhanden für das Programm. Es wäre wünschenswert wenn das Programm automatisch schließt wenn es ein Update installieren will, dies muss durch den Benutzer geschehen. Das Kartenmaterial lässt sich nicht aktualisieren, hier zu ist eine neue DVD notwendig.

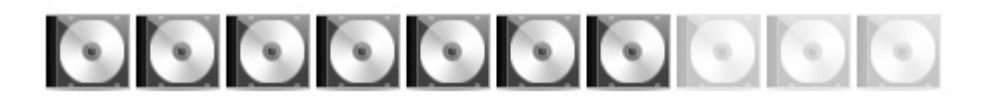

## **9. Preis- / Leistungsverhältnis**

Getestet wurde der Tour Explorer 25 in der Version 4.0 für Baden-Württemberg zum Preis für 49,90 € Das mag zunächst ein stolzer Preis sein, doch man sollte bedenken, dass man hier Karten im Maßstab von 1:25.000 erhält, was normalerweise den Karten von den Landesvermessungsämtern entspricht. Aus unserer Sicht ist das Preis-Leistungsverhältnis sehr gut und kann sich somit sehen lassen. Die Software kann man entweder einzeln für jedes Bundesland kaufen oder aber auch für ganz Deutschland und noch weitere Varianten.

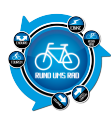

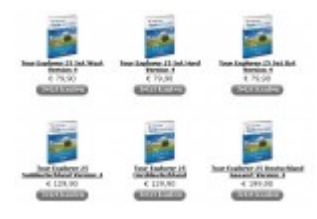

# 000000000

# **Fazit und Gesamtpunktzahl**

Als Gesamtfazit können wir den TourExplorer von MagicMaps wärmstens empfehlen.

Auf Grund der sehr guten und detailgetreuen Karten sowie der leichten Erlernbarkeit der Software, können ohne Probleme Touren am PC erstellt werden.

Hat man dann ein Navi-Gerät welches für den Upload nicht unterstützt wird, so können die Touren in die gängigsten Formate exportiert werden.

Natürlich gibt es hier und da auch ein paar Änderungswünsche oder Anregungen.

Letztendlich ist dies aber von Anwender zu Anwender unterschiedlich.

Wenn man jedoch ein paar mal mit der Software gearbeitet hat, dann weiß man genau wo was zu finden ist und sie lässt sich wunderbar bedienen.

Die Software erhält in unserem Gesamtfazit 79 von möglichen 90 Punkten und wir können hier eine klare Kaufempfehlung geben.

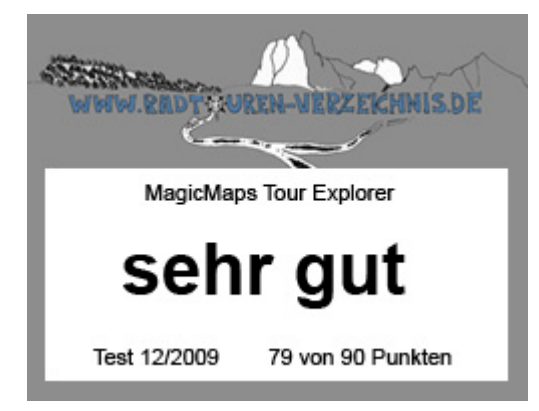

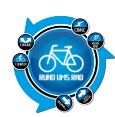

MagicMaps Tour Explorer 25 – Testbericht

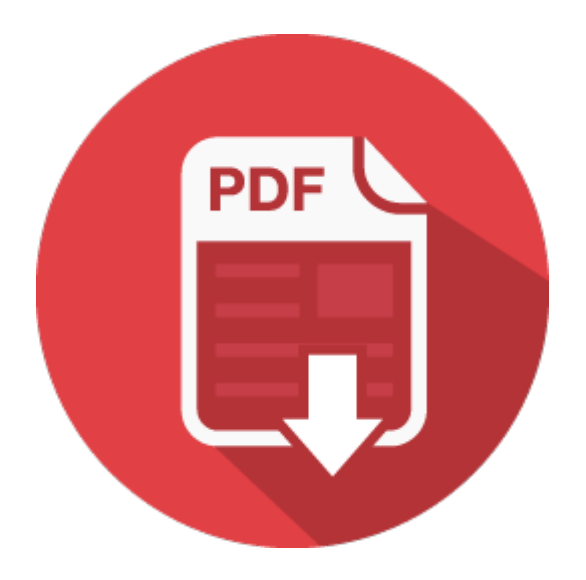